# 第14章 落札

# 第14章 落札 2

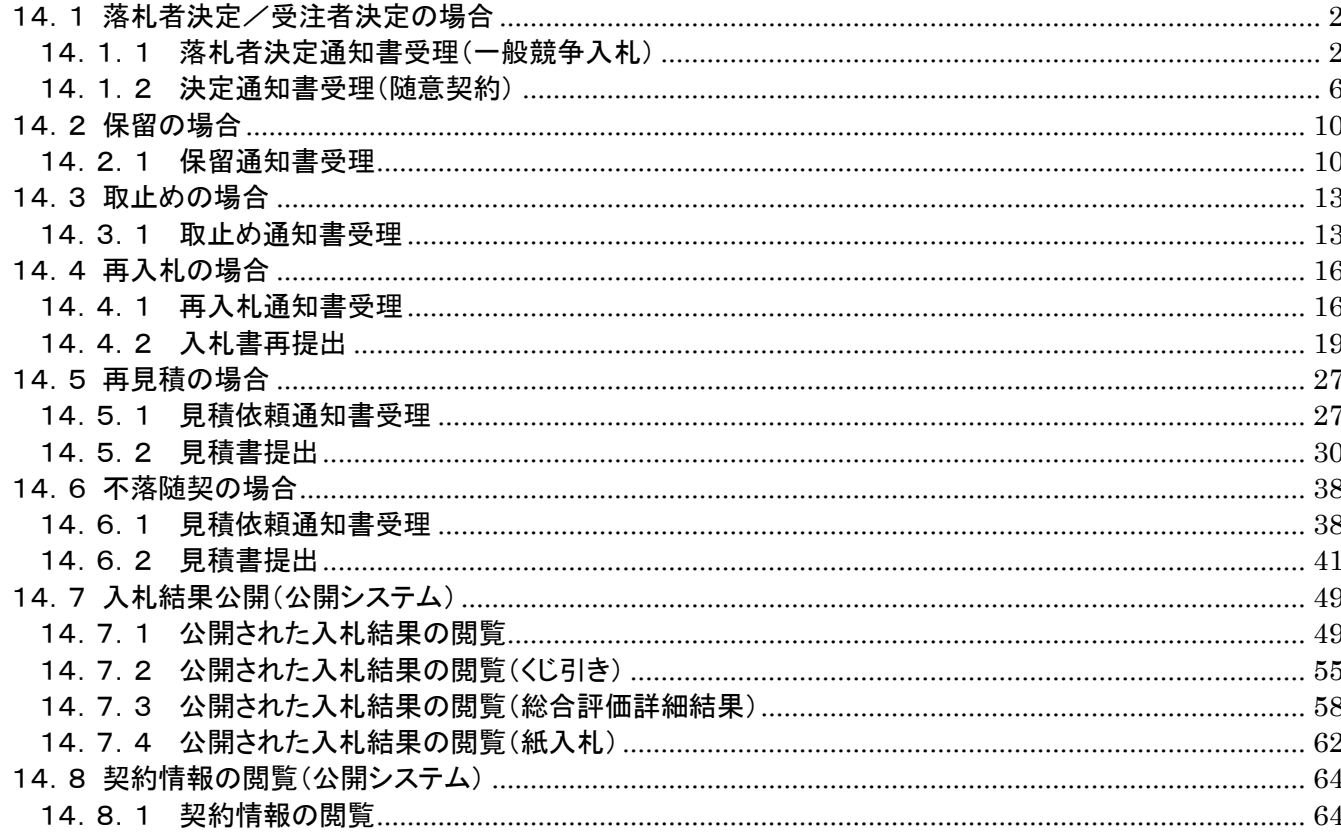

#### <span id="page-1-0"></span>第14章 落札

#### <span id="page-1-1"></span>14.1 落札者決定/受注者決定の場合

#### <span id="page-1-2"></span>14.1.1 落札者決定通知書受理(一般競争入札)

開札の結果、落札者が決定した場合、発注者より「落札者決定通知書」が発行されます。「落札者決定 通知書」は、入札に参加した全ての受注者に発行されます。

(1) 「調達案件検索」画面より、検索条件を設定し、10「入札状況一覧」ボタンをクリックします。

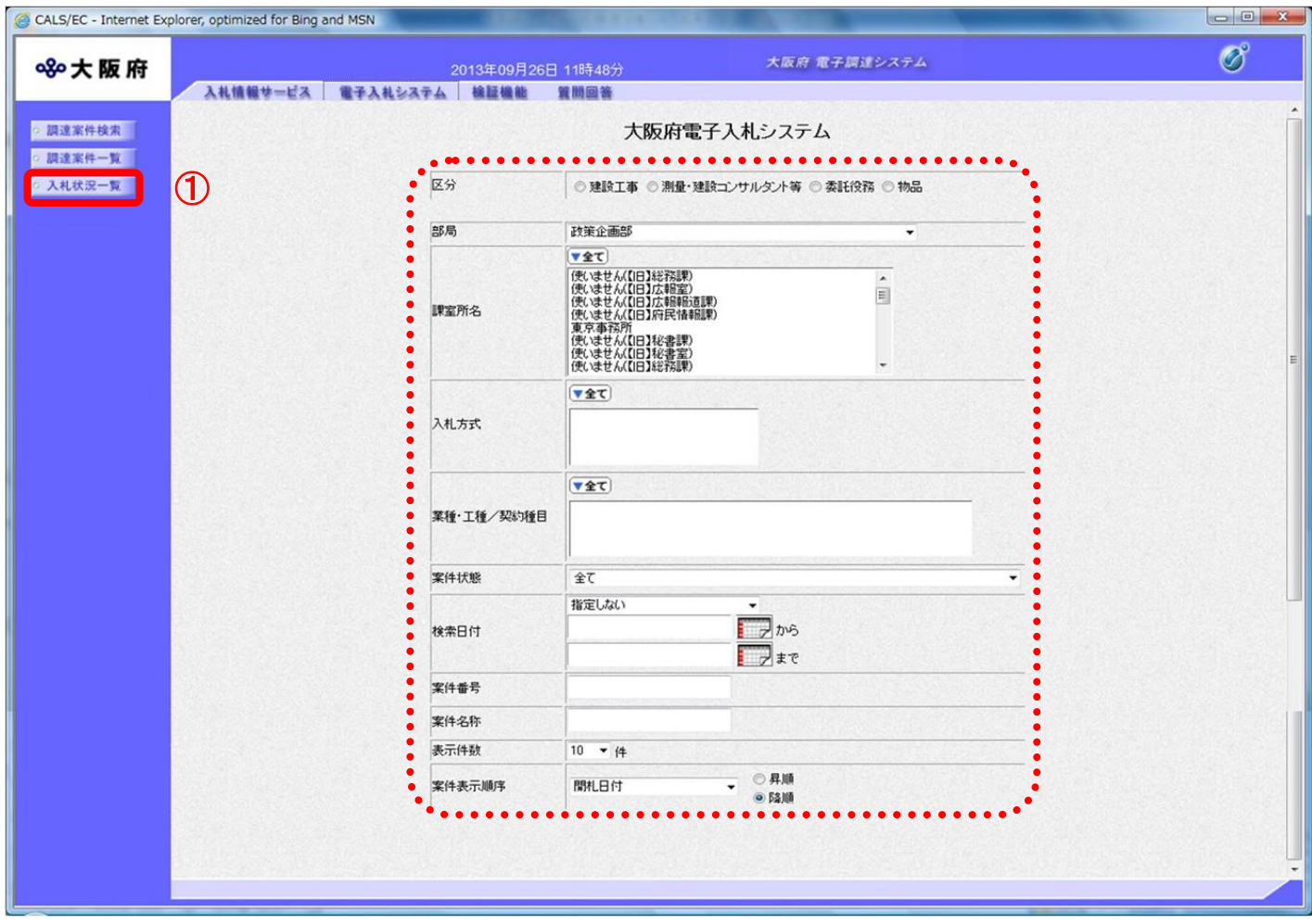

(2) 「入札状況一覧」画面が表示されます。「落札/決定/保留/取止め」欄の②『落札者決定通知書表示』 ボタンをクリックします。

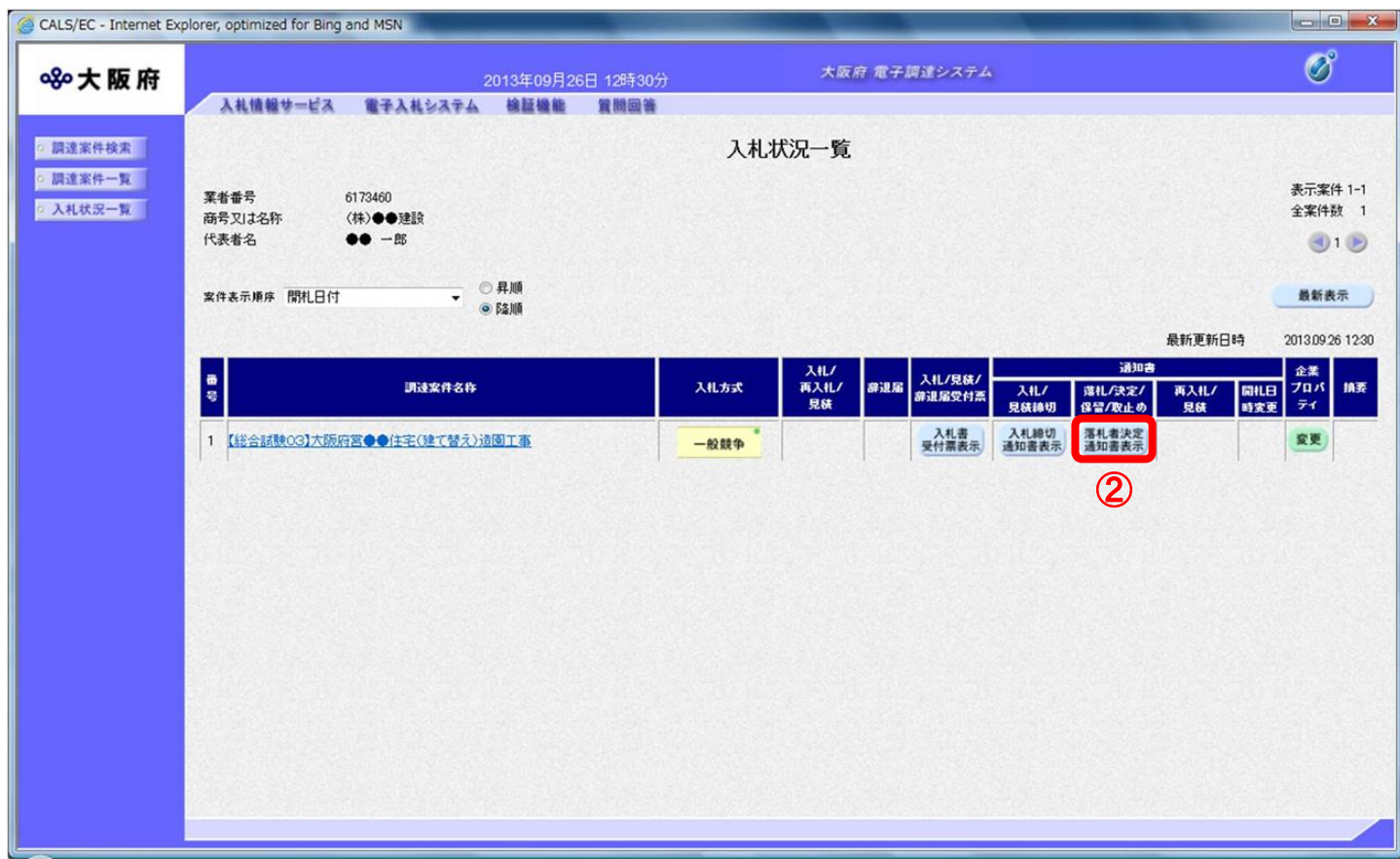

(3) 「落札者決定通知書」画面が表示されます。③『印刷』ボタンをクリックします。

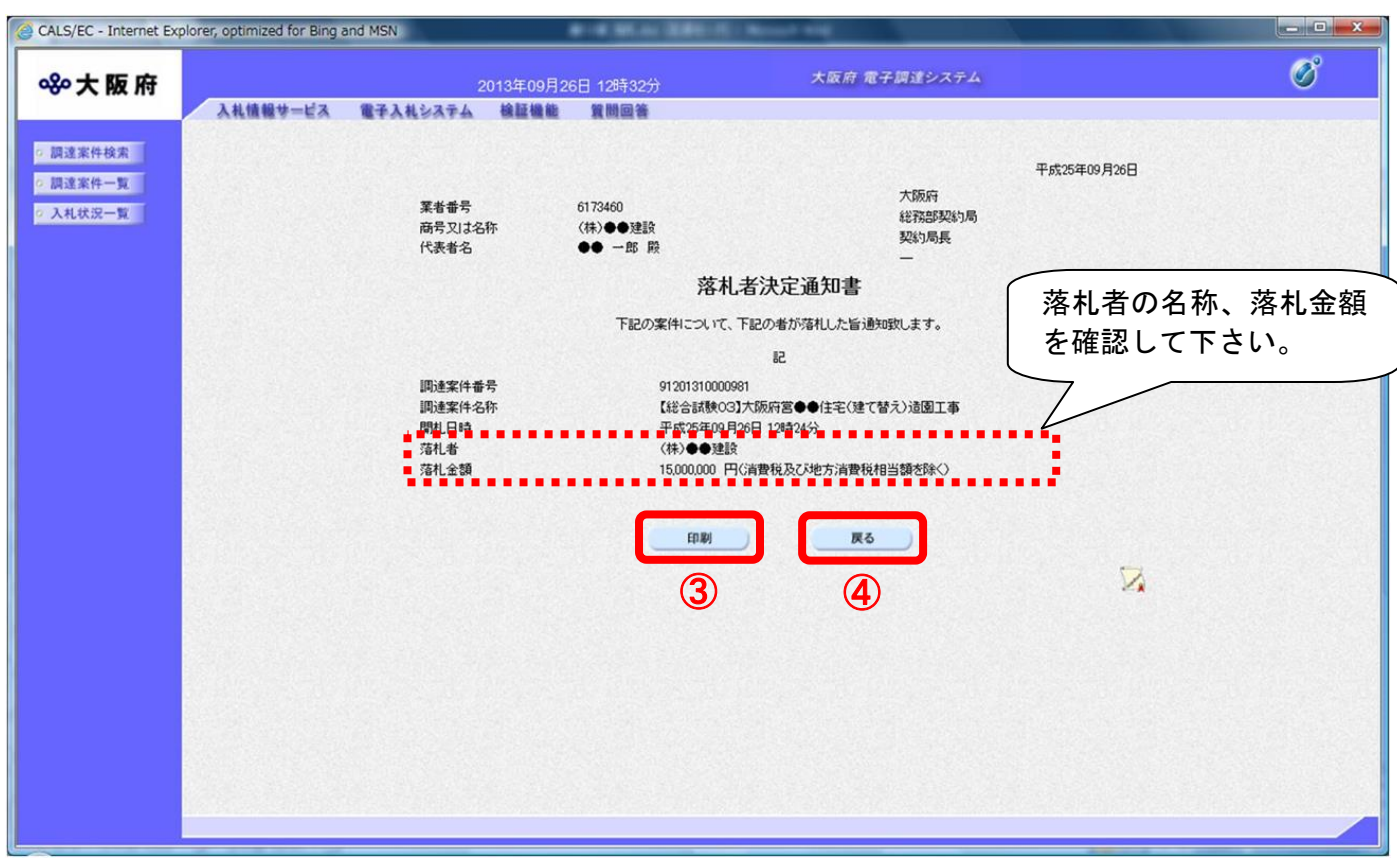

# ◆ 落札者決定通知書について

落札者決定通知書は入札書を提出した受注者すべてに発行されます。 受注者自身が落札したかどうか、落札企業名と落札金額を確認して下さい。 (4) 「落札者決定通知書」の印刷イメージが別ウィンドウにて表示されます。ブラウザの⑤『印刷』ボ タンをクリックし、印刷を実行します。

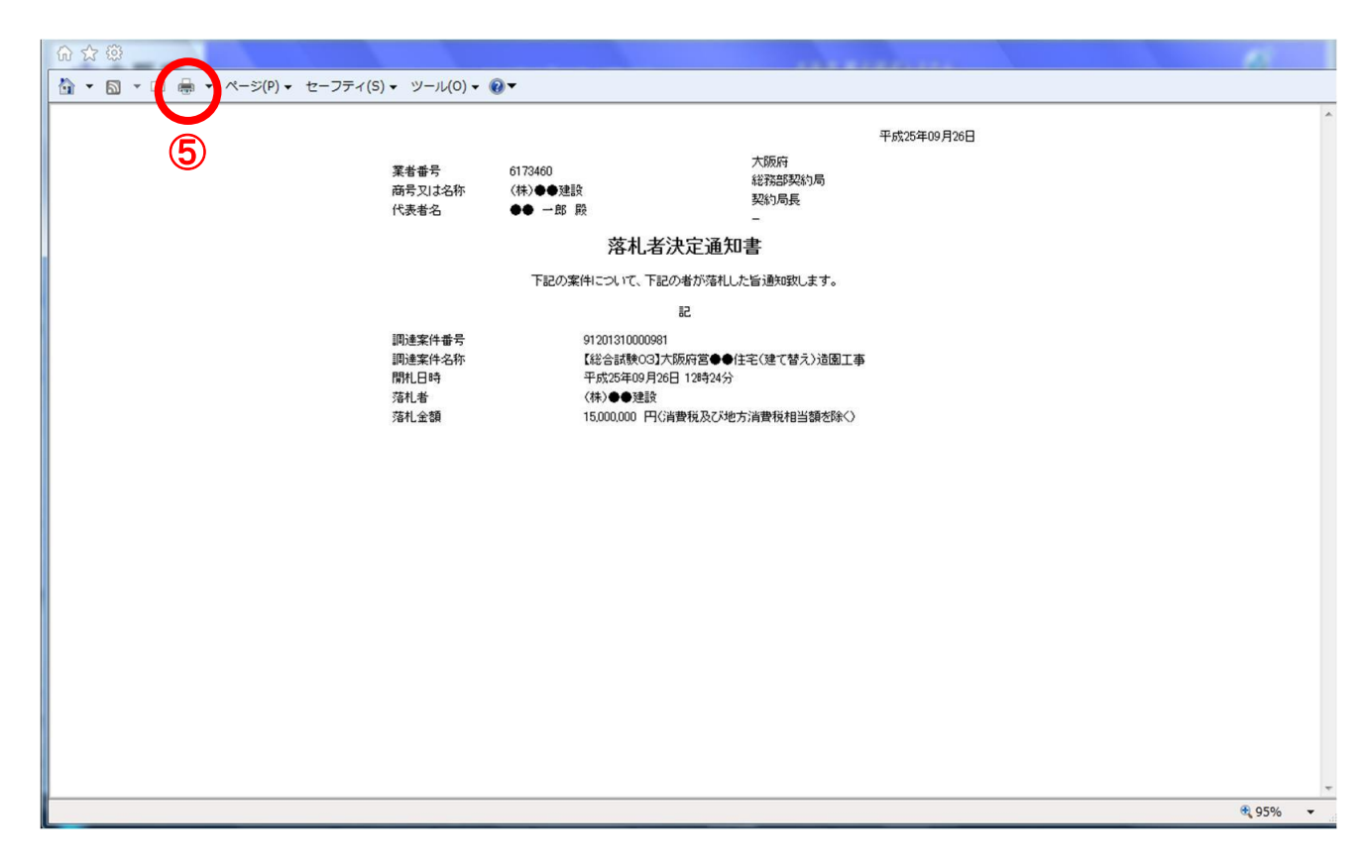

(5) ④『戻る』ボタンをクリックすると、「入札状況一覧」画面へ戻ります。

#### <span id="page-5-0"></span>14.1.2 決定通知書受理(随意契約)

開封の結果、受注者が決定した場合、大阪府より「決定通知書」が発行されます。「決定通知書」は見 積に参加した全ての受注者に発行されます。

(1) 「調達案件検索」画面より、検索条件を設定し、①『入札状況一覧』ボタンをクリックします。

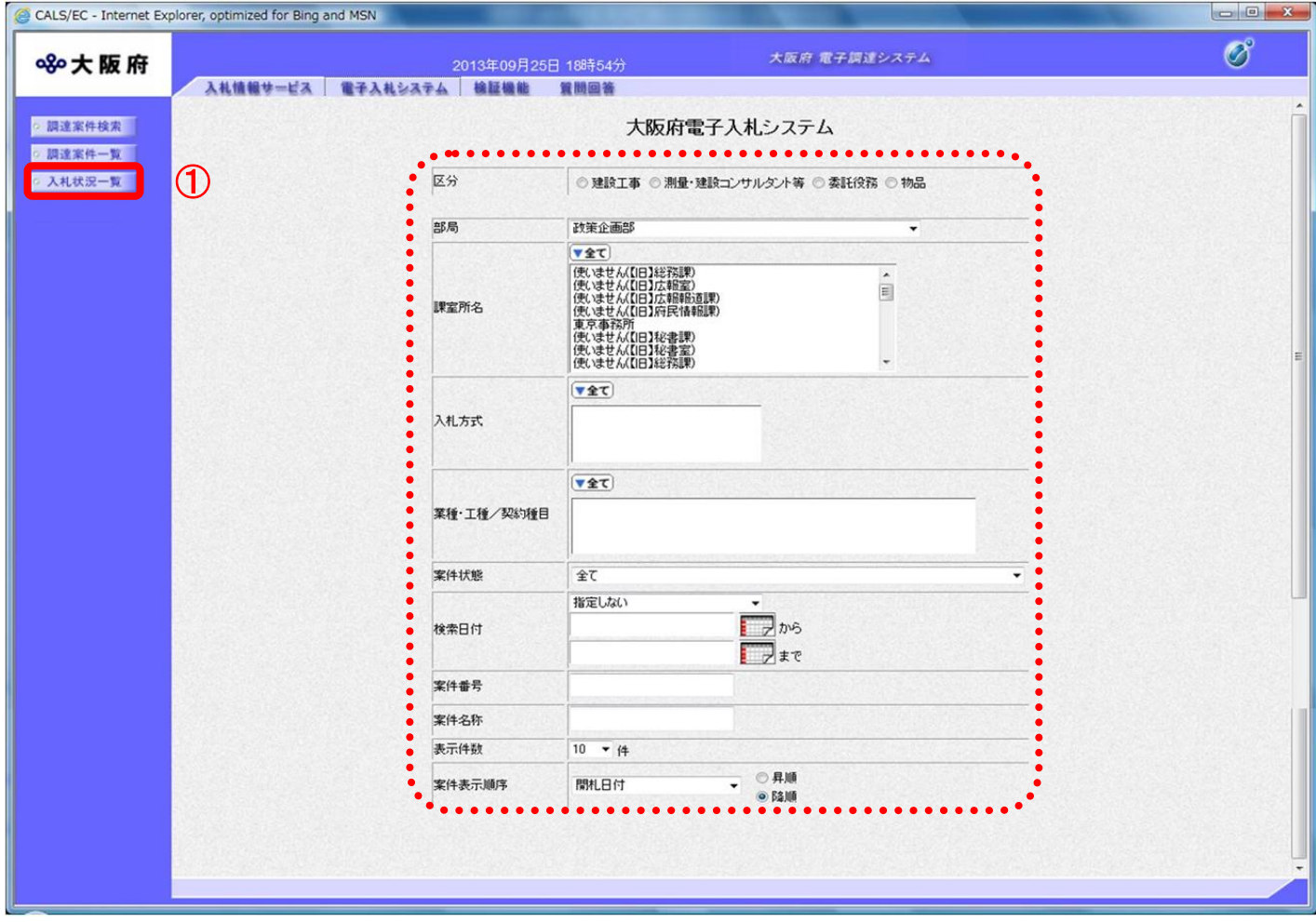

(2) 「入札状況一覧」画面が表示されます。「落札/決定/保留/取止め」欄の②『決定通知書表示』ボタ ンをクリックします。

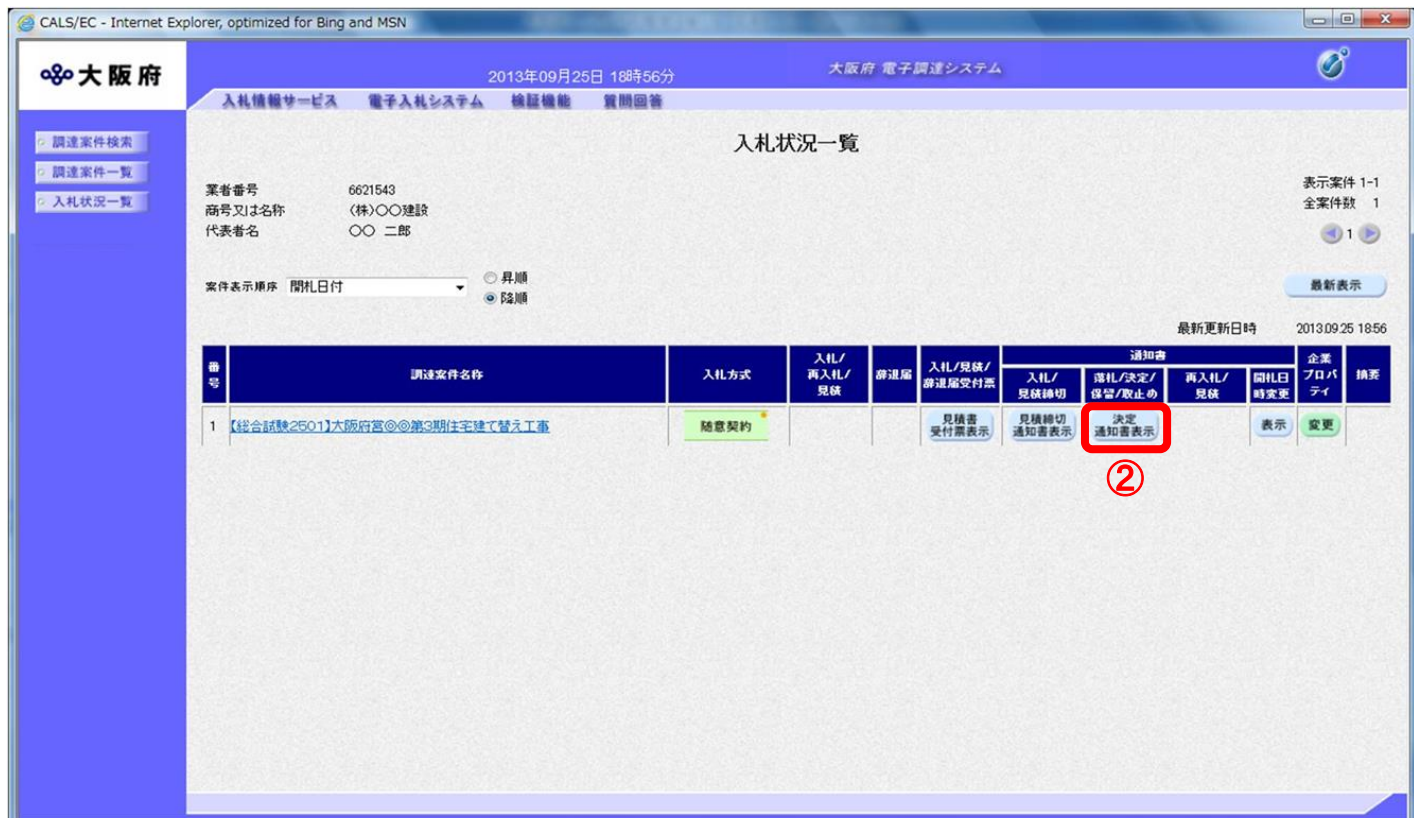

(3)「決定通知書」画面が表示されます。③『印刷』ボタンをクリックします。

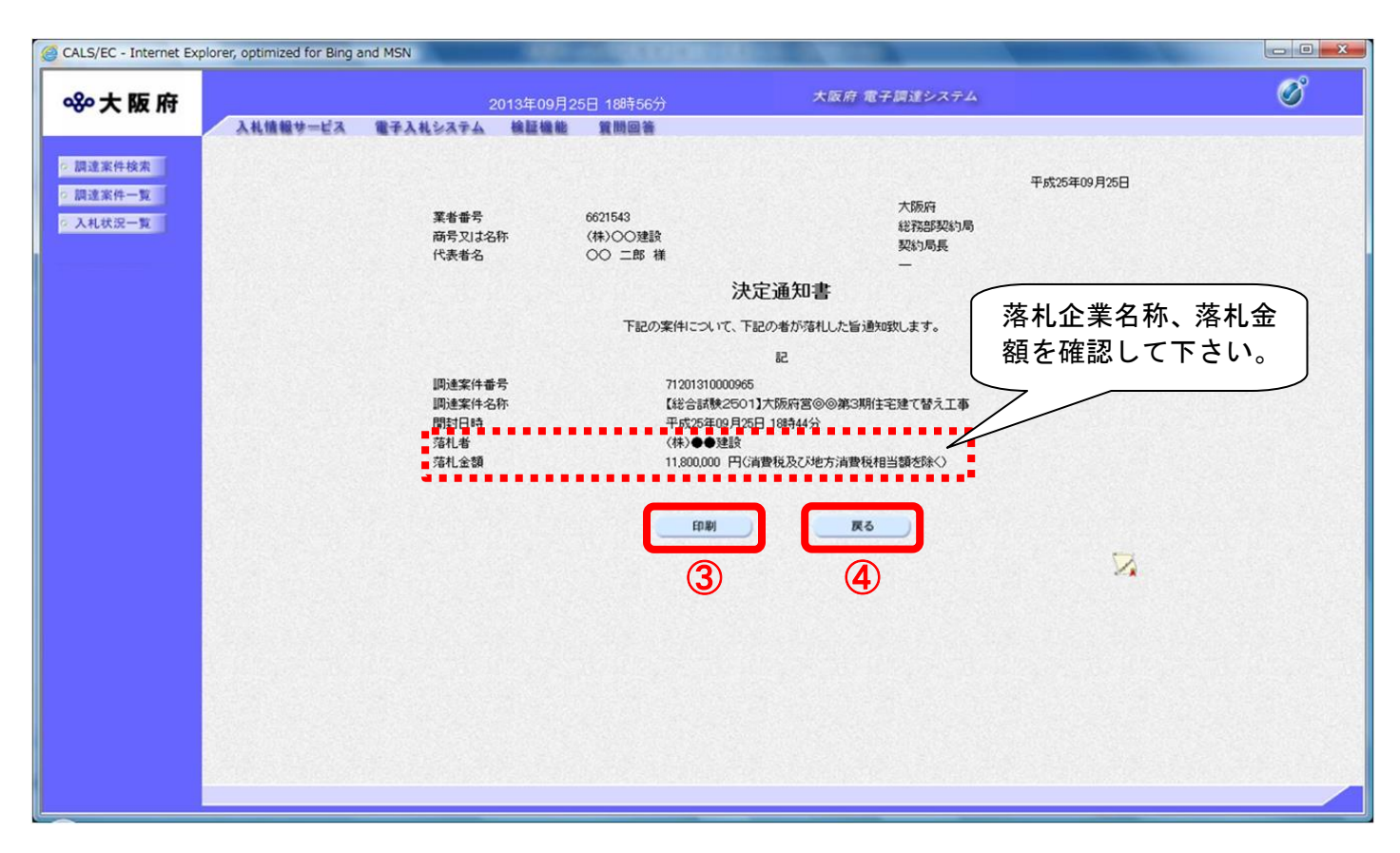

# 決定通知書について

 $\bullet$ 

決定通知書は見積書を提出した受注者すべてに発行されます。 受注者自身が落札したかどうか、落札者の企業名と落札金額を確認して下さい。 (4) 「決定通知書」の印刷イメージが別ウィンドウにて表示されます。ブラウザの6「印刷」ボタンを クリックし、印刷を実行します。

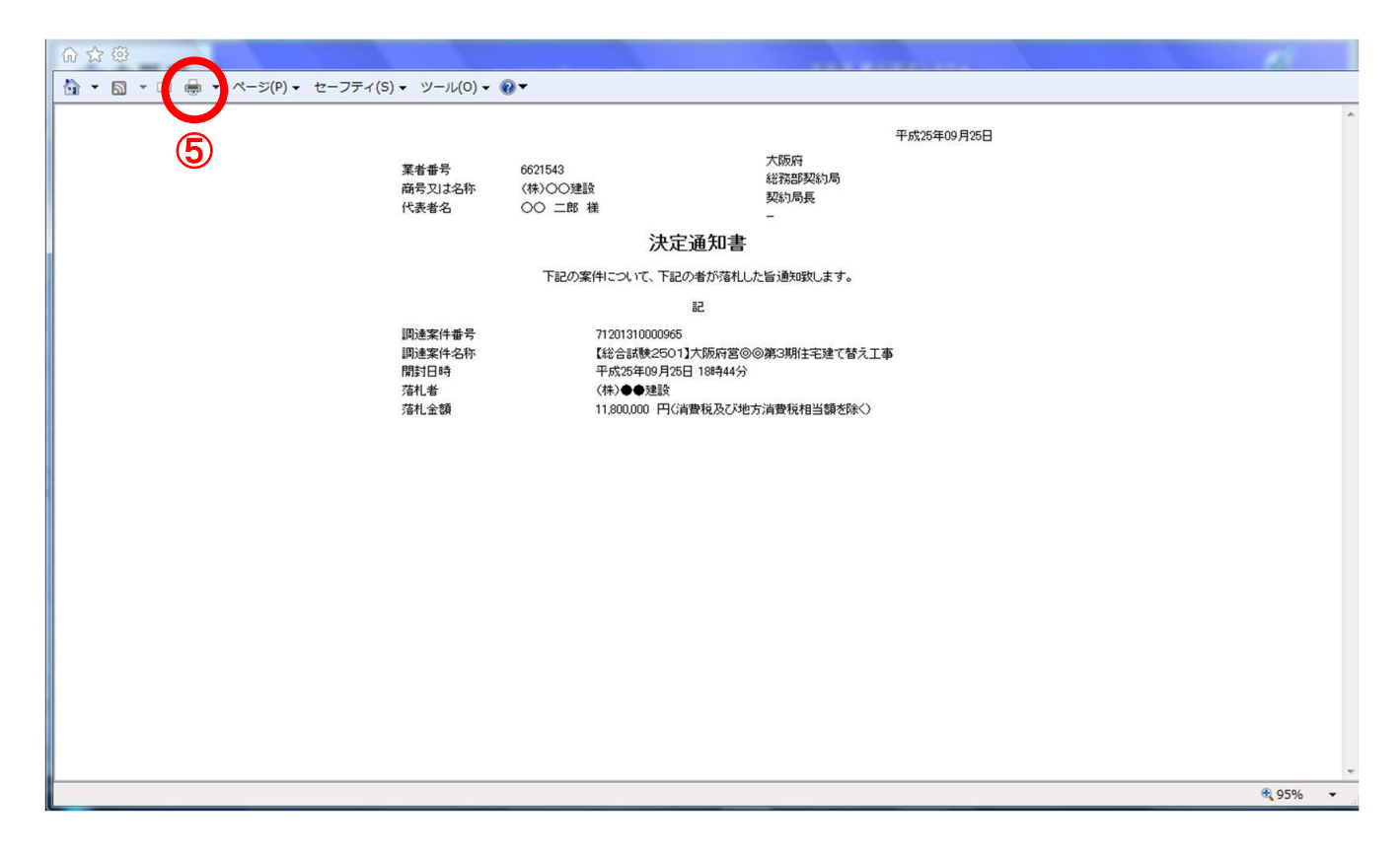

(5) ④『戻る』ボタンをクリックすると、「入札状況一覧」画面へ戻ります。

# <span id="page-9-0"></span>14.2 保留の場合

#### <span id="page-9-1"></span>14.2.1 保留通知書受理

開札の結果、保留になった場合、「保留通知書」が発行されます。

(1) 「入札状況一覧」画面より、「落札/決定/保留/取止め」欄の①『保留通知書表示』ボタンをクリッ クします。

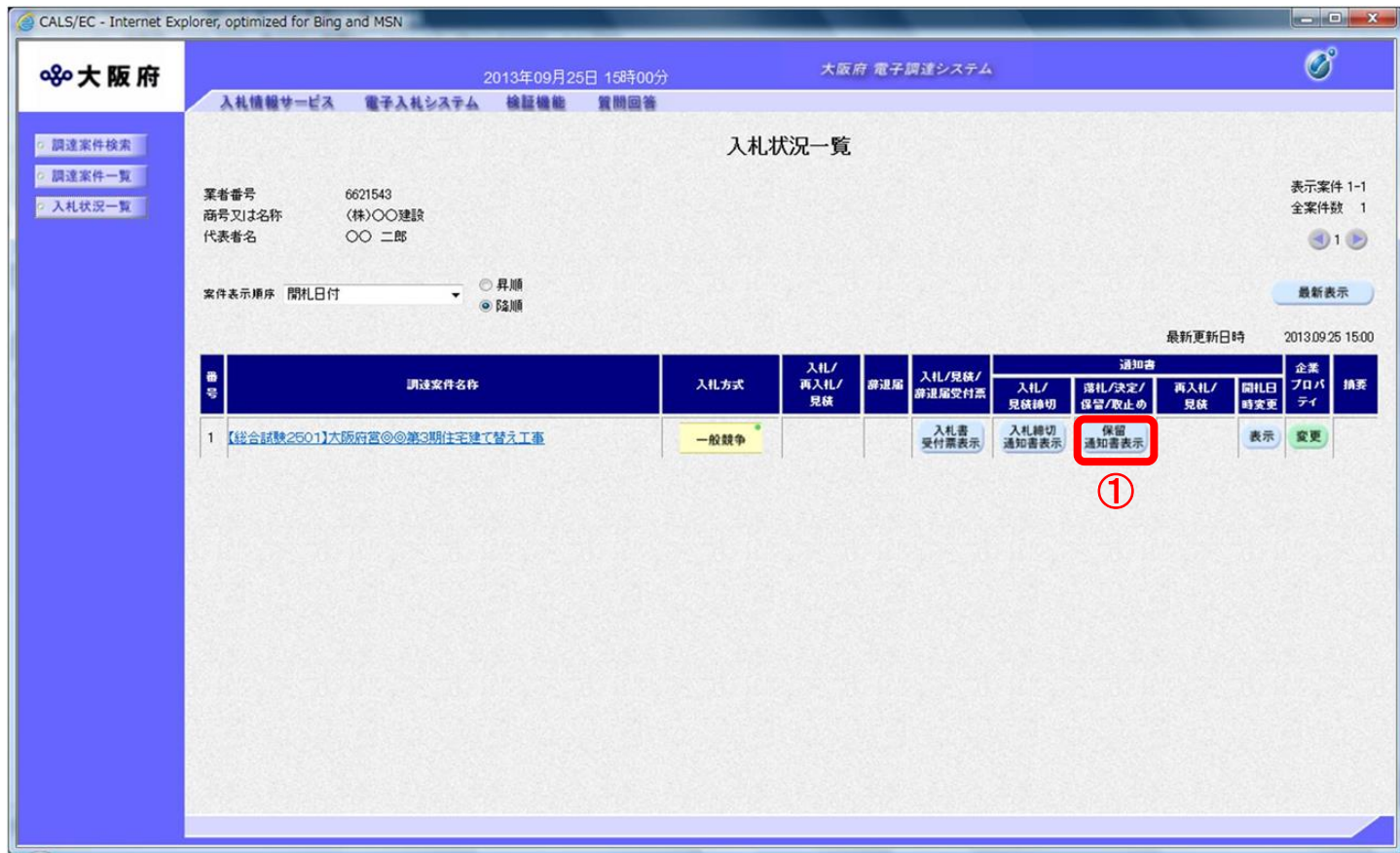

(2) 「保留通知書」画面が表示されます。②『印刷』ボタンをクリックします。

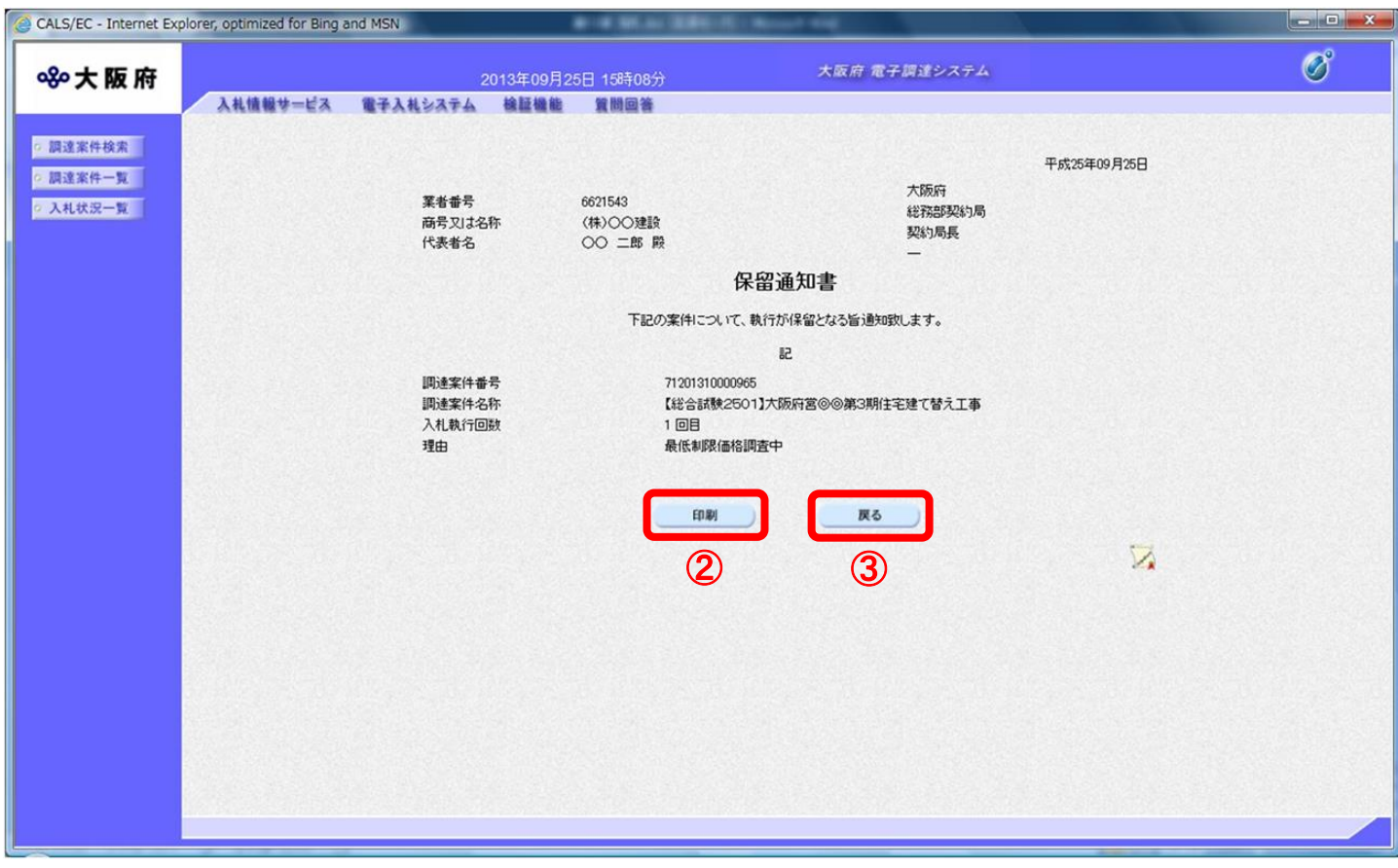

(3) 「保留通知書」の印刷イメージが別ウィンドウにて表示されます。ブラウザの4 『印刷』ボタン をクリックし、印刷を実行します。

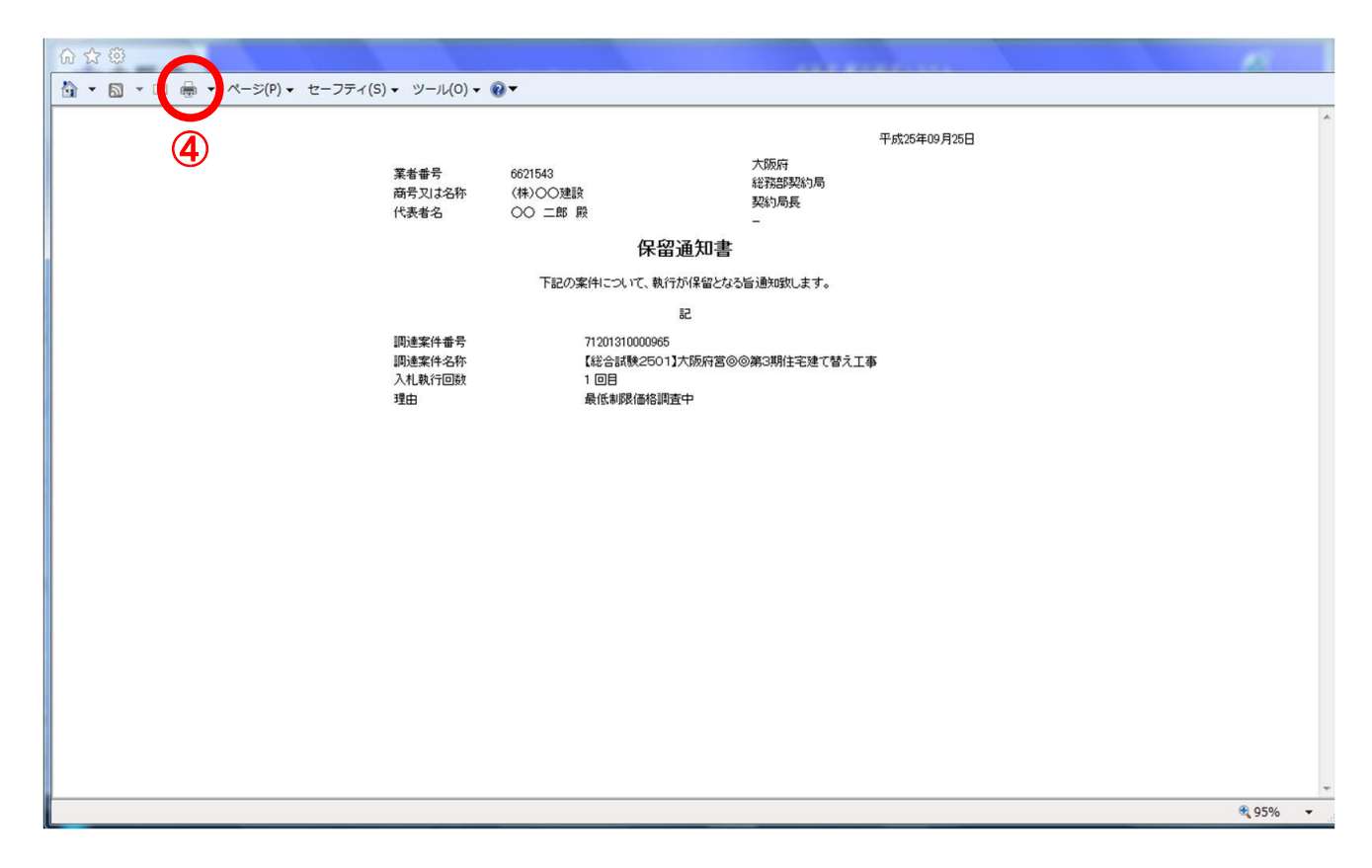

(4) ③『戻る』ボタンをクリックすると、「入札状況一覧」画面へ戻ります。

## <span id="page-12-0"></span>14.3 取止めの場合

#### <span id="page-12-1"></span>14.3.1 取止め通知書受理

開札の結果、取止めになった場合、「取止め通知書」が発行されます。

(1) 「入札状況一覧」画面より、「落札/決定/保留/取止め」欄の①『取止め通知書表示』ボタンをクリッ クします。

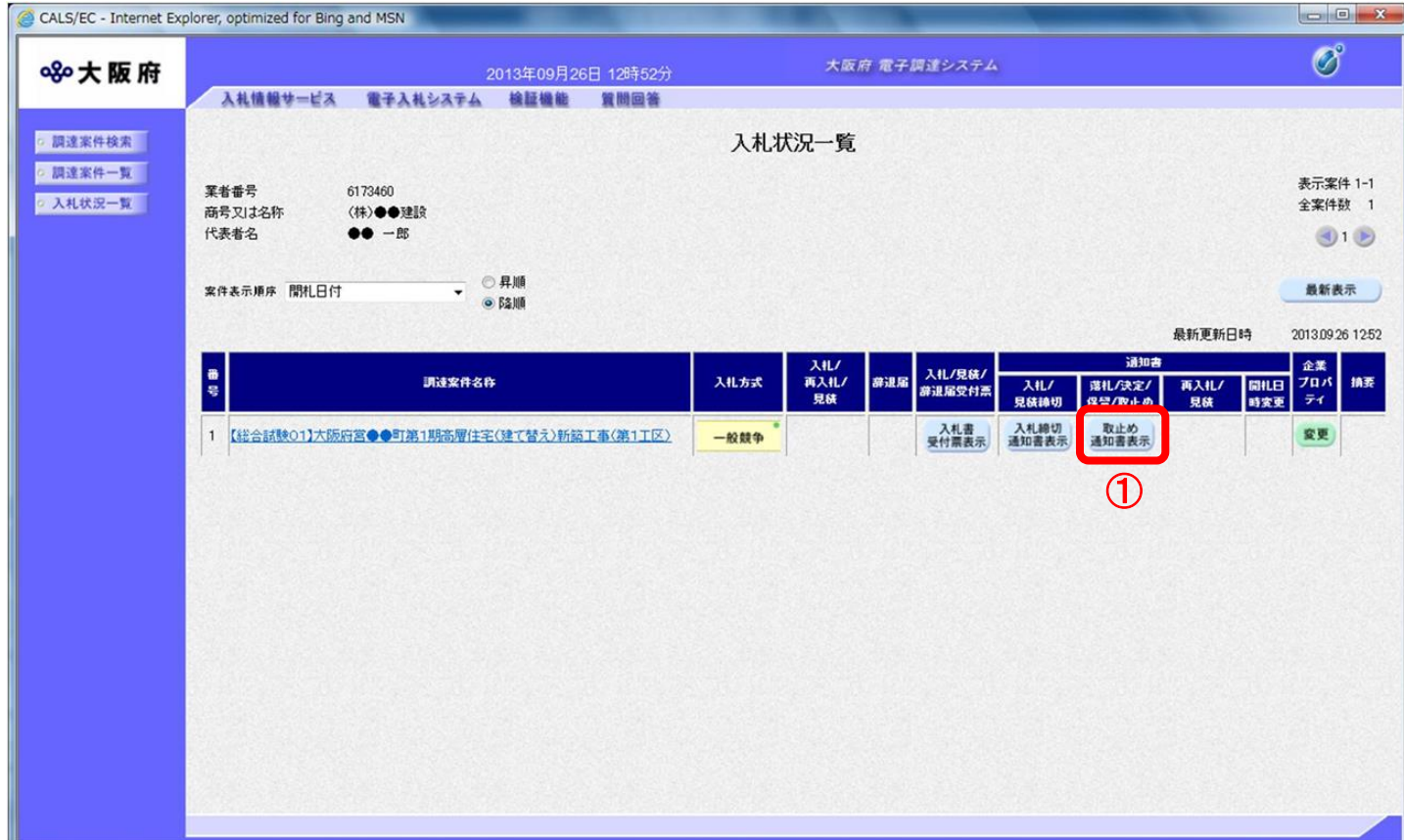

(2) 「取止め通知書」画面が表示されます。②『印刷』ボタンをクリックします。

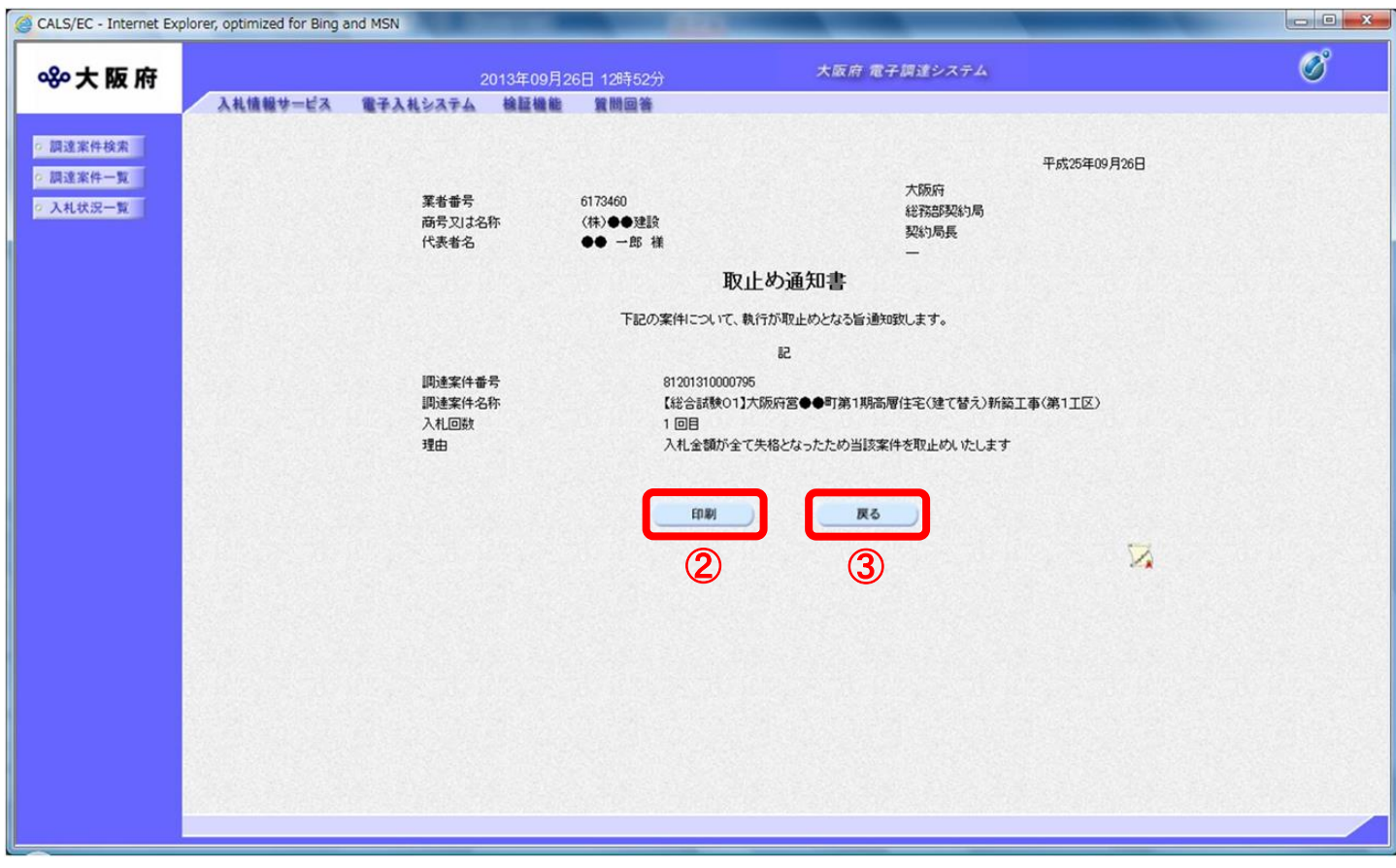

(3) 「取止め通知書」の印刷イメージが別ウィンドウにて表示されます。ブラウザの4 『印刷』ボタン をクリックし、印刷を実行します。

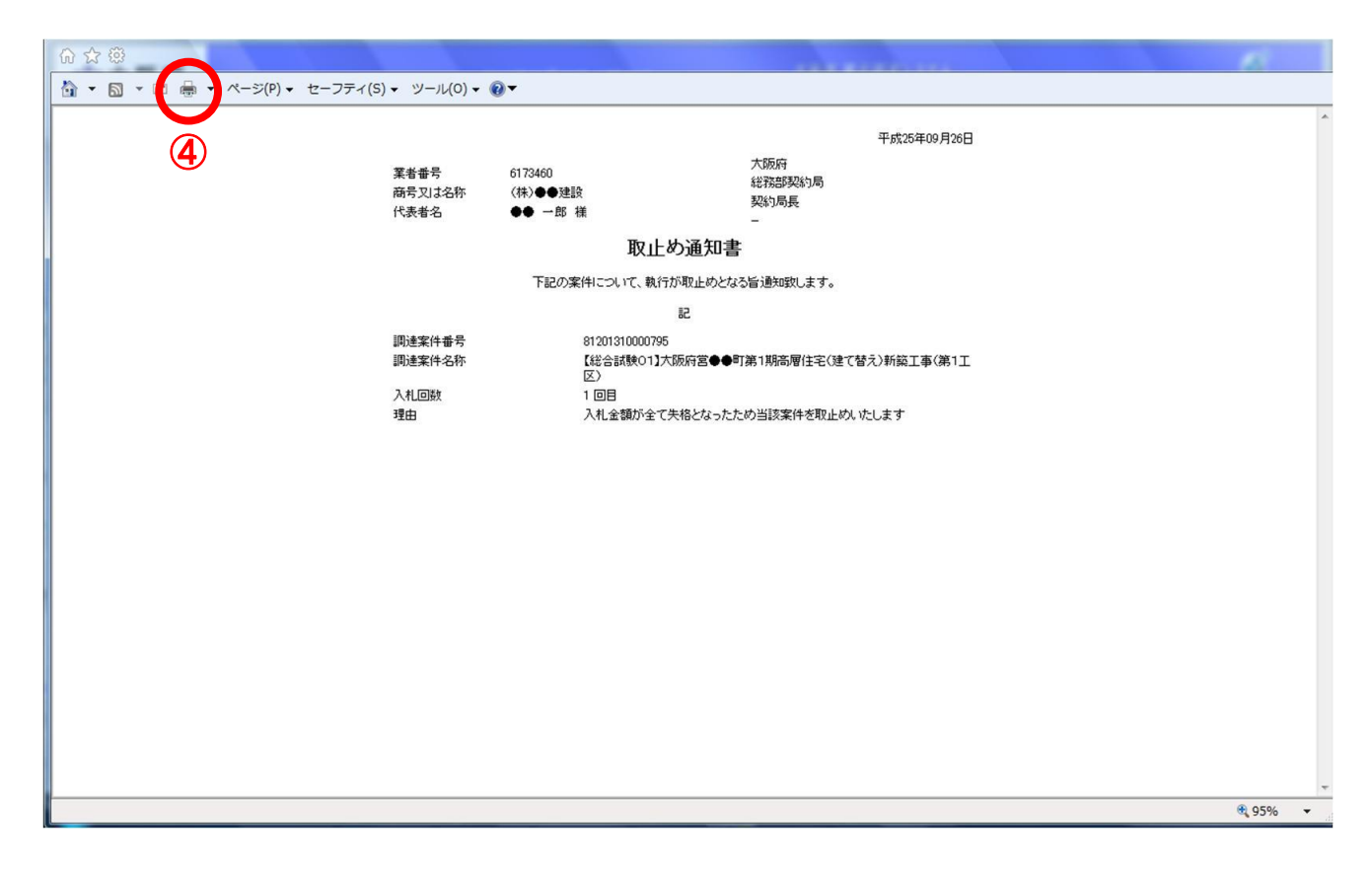

(4) ③『戻る』ボタンをクリックすると、「入札状況一覧」画面へ戻ります。

# <span id="page-15-0"></span>14.4 再入札の場合

#### <span id="page-15-1"></span>14.4.1 再入札通知書受理

開札の結果、再入札になった場合、「再入札通知書」が発行されます。

(1) 「入札状況一覧」画面より、「再入札/見積」欄の①『再入札通知書表示』ボタンをクリックします。

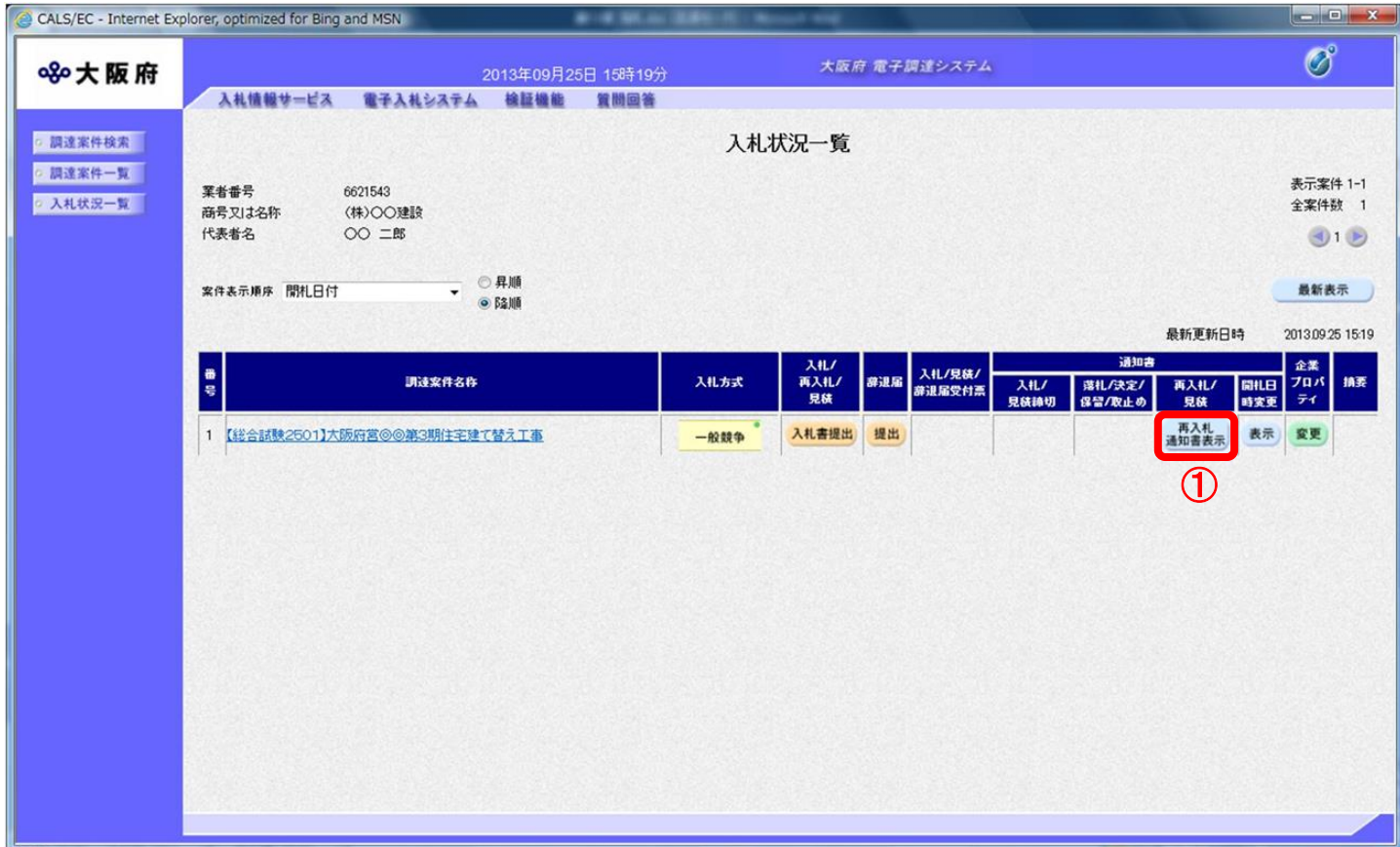

(2) 「再入札通知書」画面が表示されます。②『印刷』ボタンをクリックします。

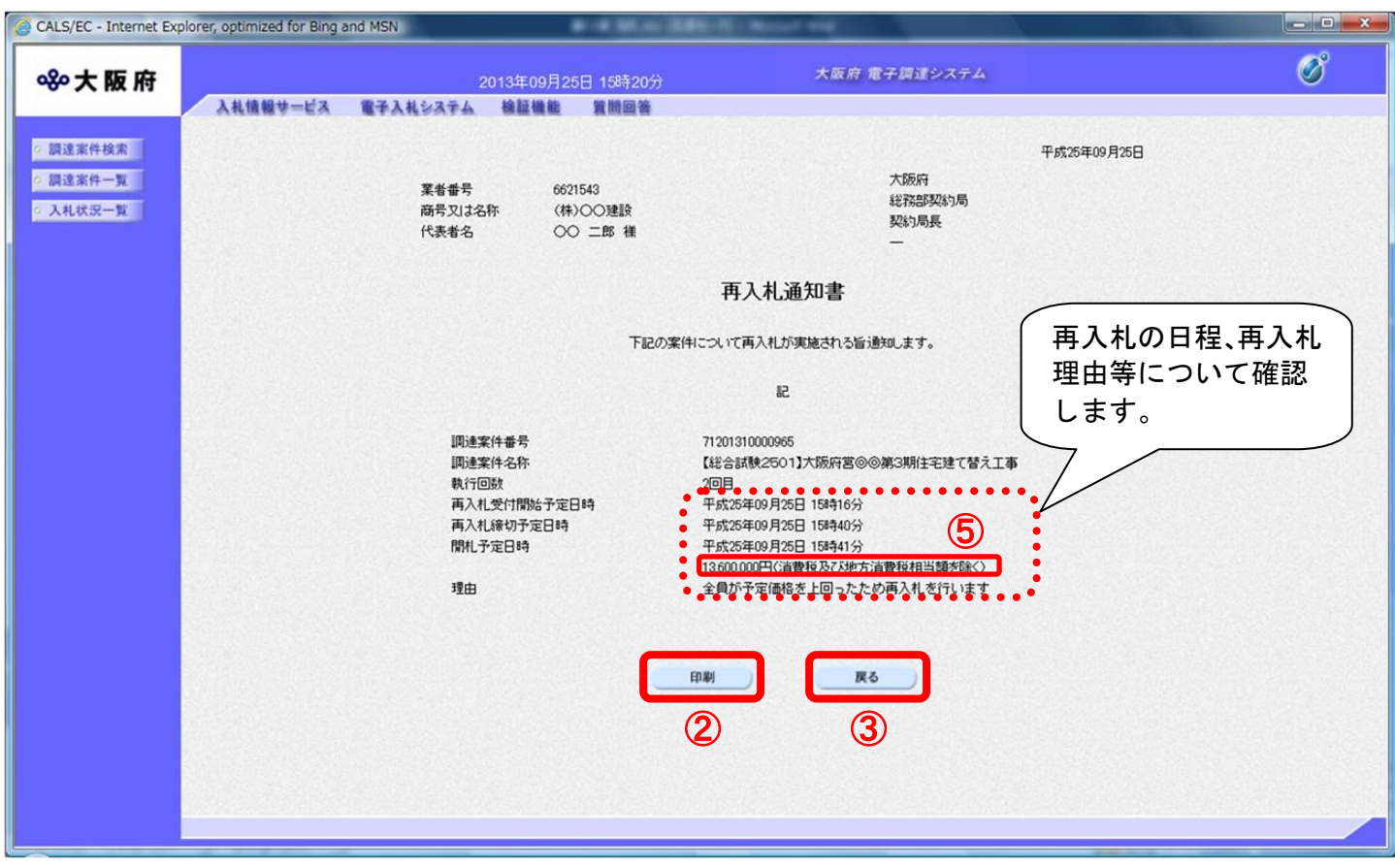

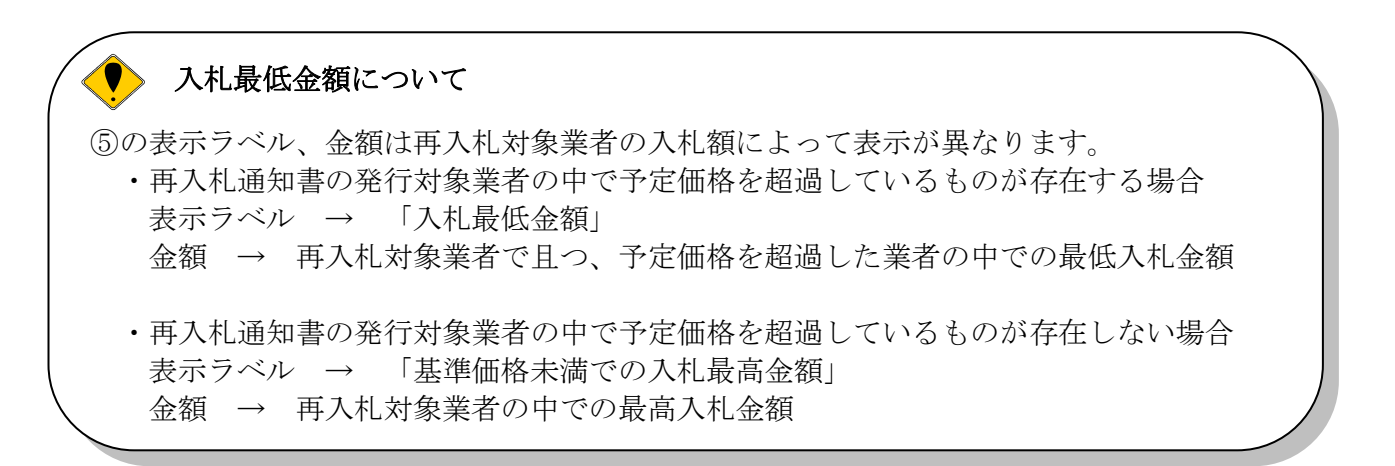

(3) 「再入札通知書」の印刷イメージが別ウィンドウにて表示されます。ブラウザの4 『印刷』ボタ ンをクリックし、印刷を実行します。

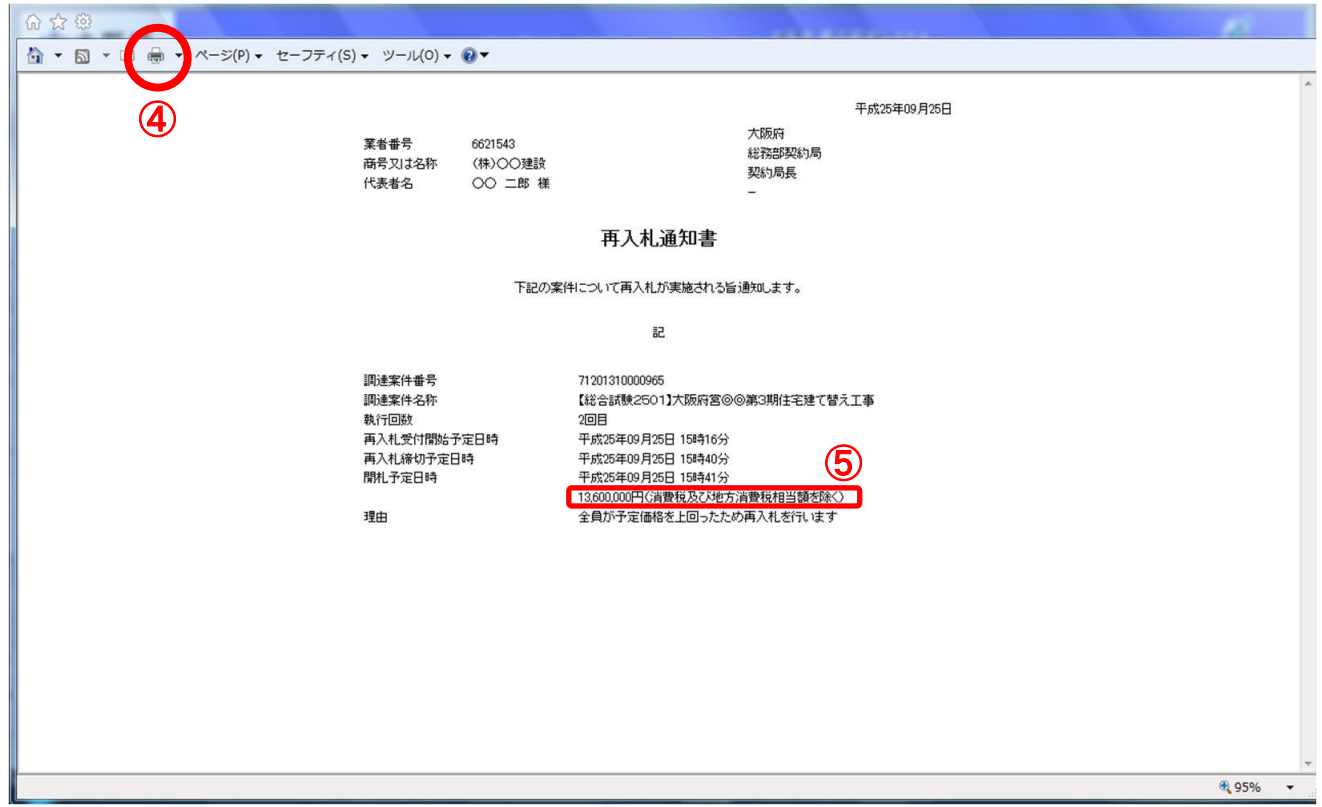

(4) ③『戻る』ボタンをクリックすると、「入札状況一覧」画面へ戻ります。

## <span id="page-18-0"></span>14.4.2 入札書再提出

再入札の案件に対して入札に参加する場合は、再度「入札書」を提出します。

(1) 「入札状況一覧」画面より、「入札/再入札/見積」欄の①『入札書提出』ボタンをクリックします。

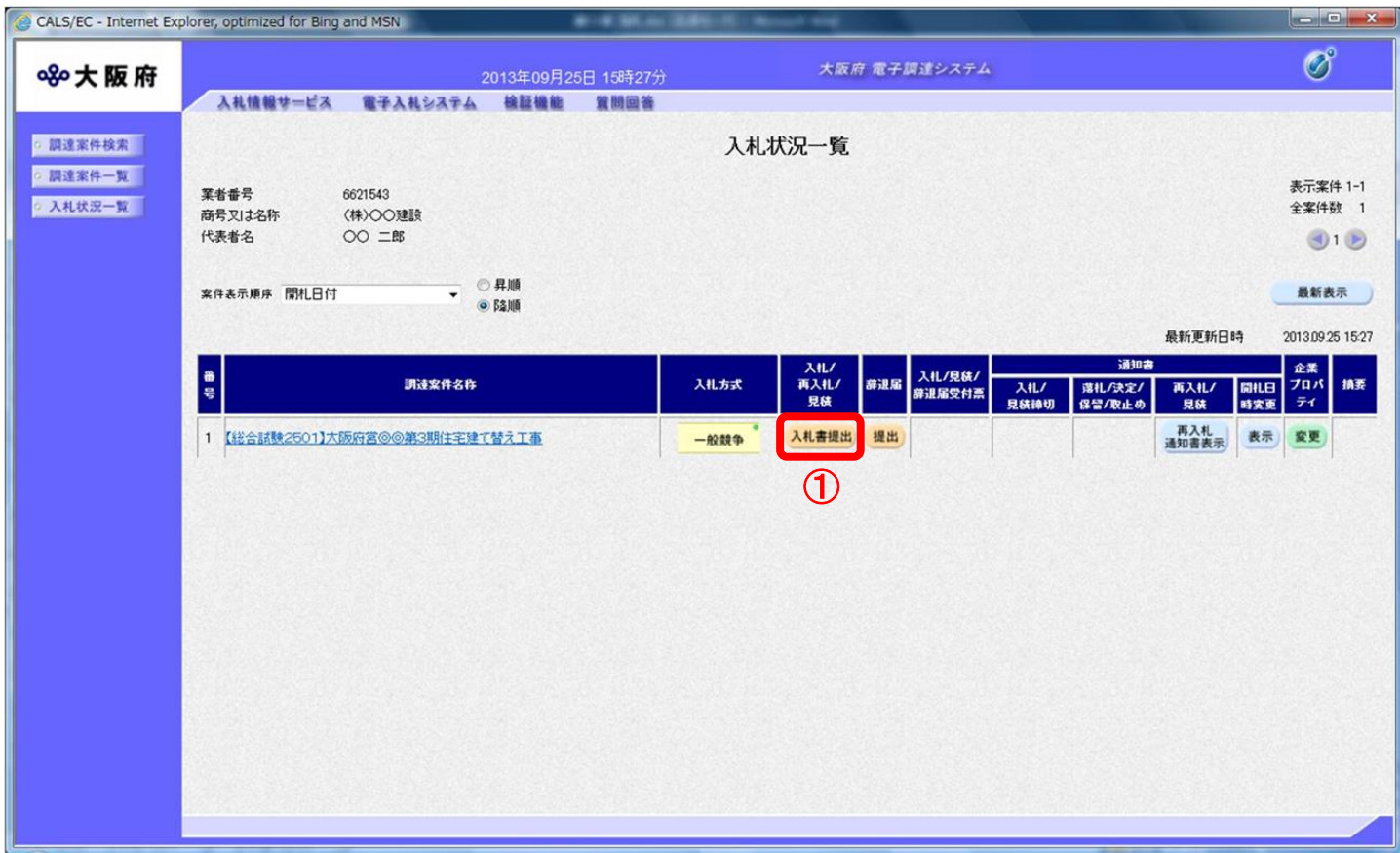

(2) 「再入札書」の入力画面が表示されます。必要項目を入力し、②『提出内容確認』ボタンをクリッ クします。

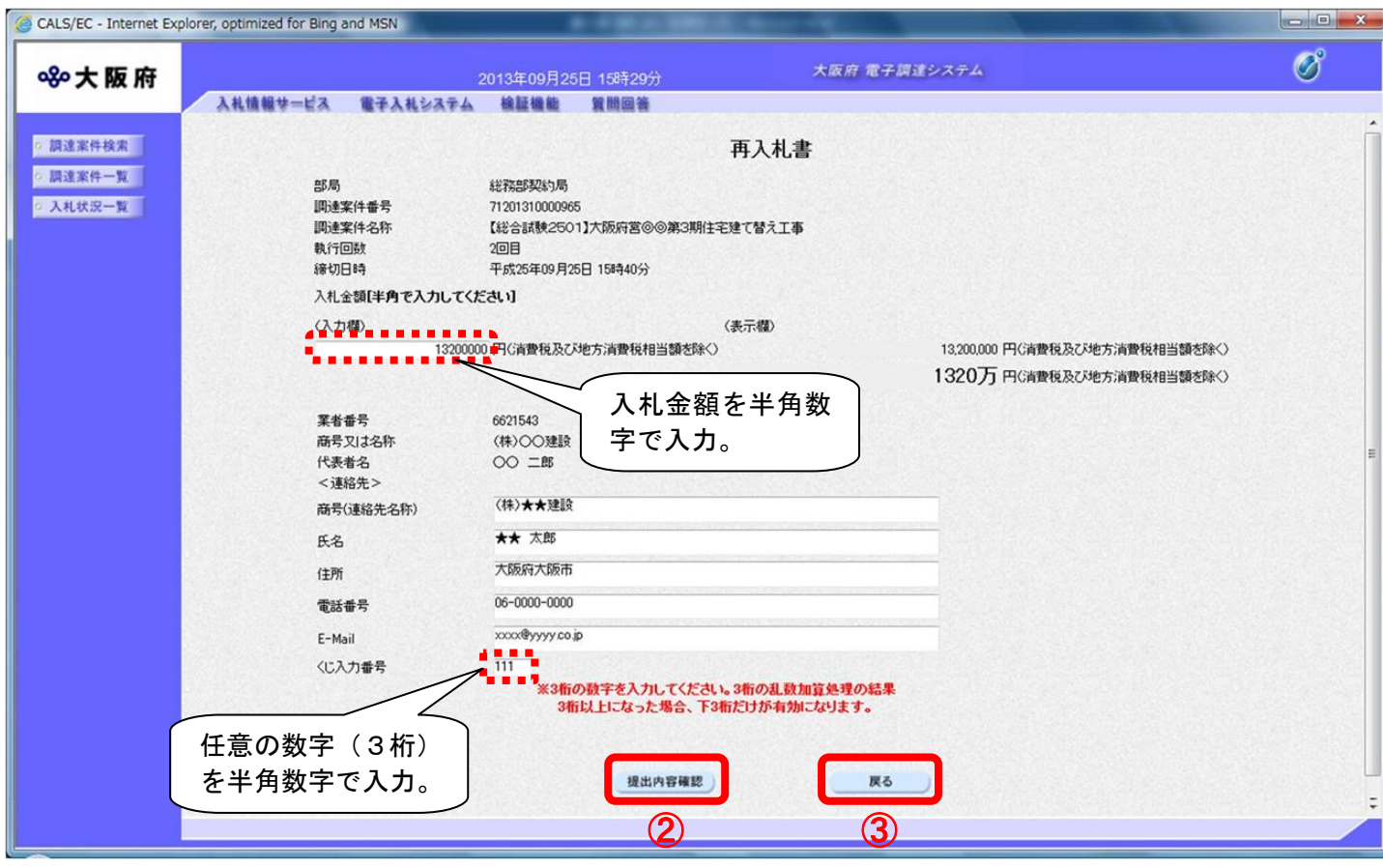

# ◆ 『戻る』ボタンについて

③『戻る』ボタンをクリックすると、「入札状況一覧」の画面に戻ります。

# ◆ 入札金額・くじ入力番号は必須入力項目です

【入札金額】

予算金額の入力と同時に、画面右側に入力した入札金額と、漢字混じりの金額を表示し ます。予算金額は、単位・桁数の確認をしてから登録を行うようにして下さい。

【くじ入力番号】

くじ引きに必要な「くじ番号」は、受注者が任意に入力した3桁の数字+乱数値の下3 桁により生成されます。但し、くじ入力番号と乱数値の合計が4桁を超えた場合、合計 値の下3桁がくじ番号になります。

くじによる抽選の場合の電子くじの詳細については、大阪府のHPをご覧下さい。

(3) 「再入札書」の確認画面が表示されます。④『印刷』ボタンをクリックします。

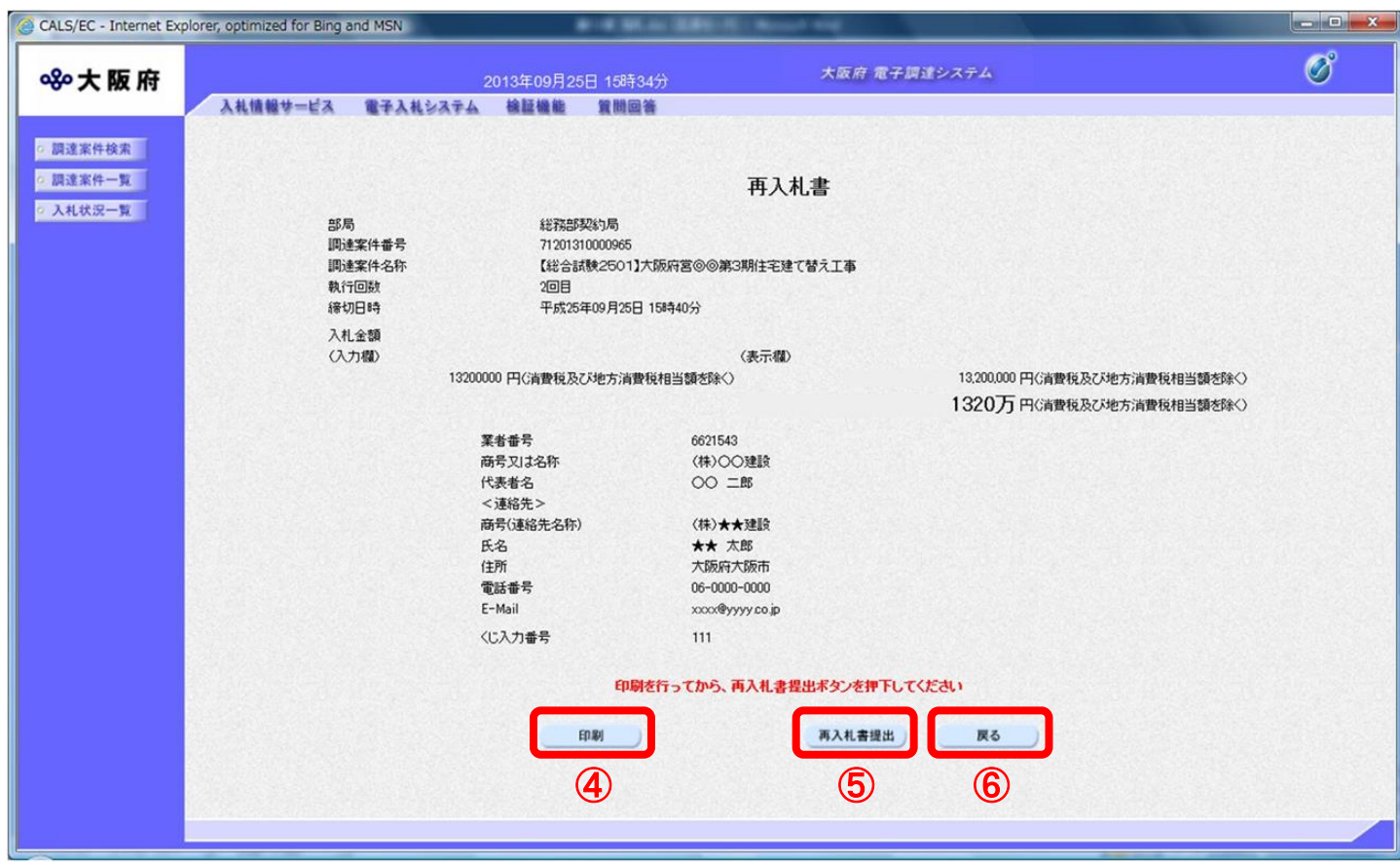

# 『戻る』ボタンについて  $\left\langle \color{blue}\blacklozenge\color{black}\right\rangle$ ⑥『戻る』ボタンをクリックすると、「再入札書」入力画面に戻ります。

(4) 「再入札書」の印刷イメージが別ウィンドウにて表示されます。ブラウザの⑦『印刷』ボタンをク リックし、印刷を実行します。

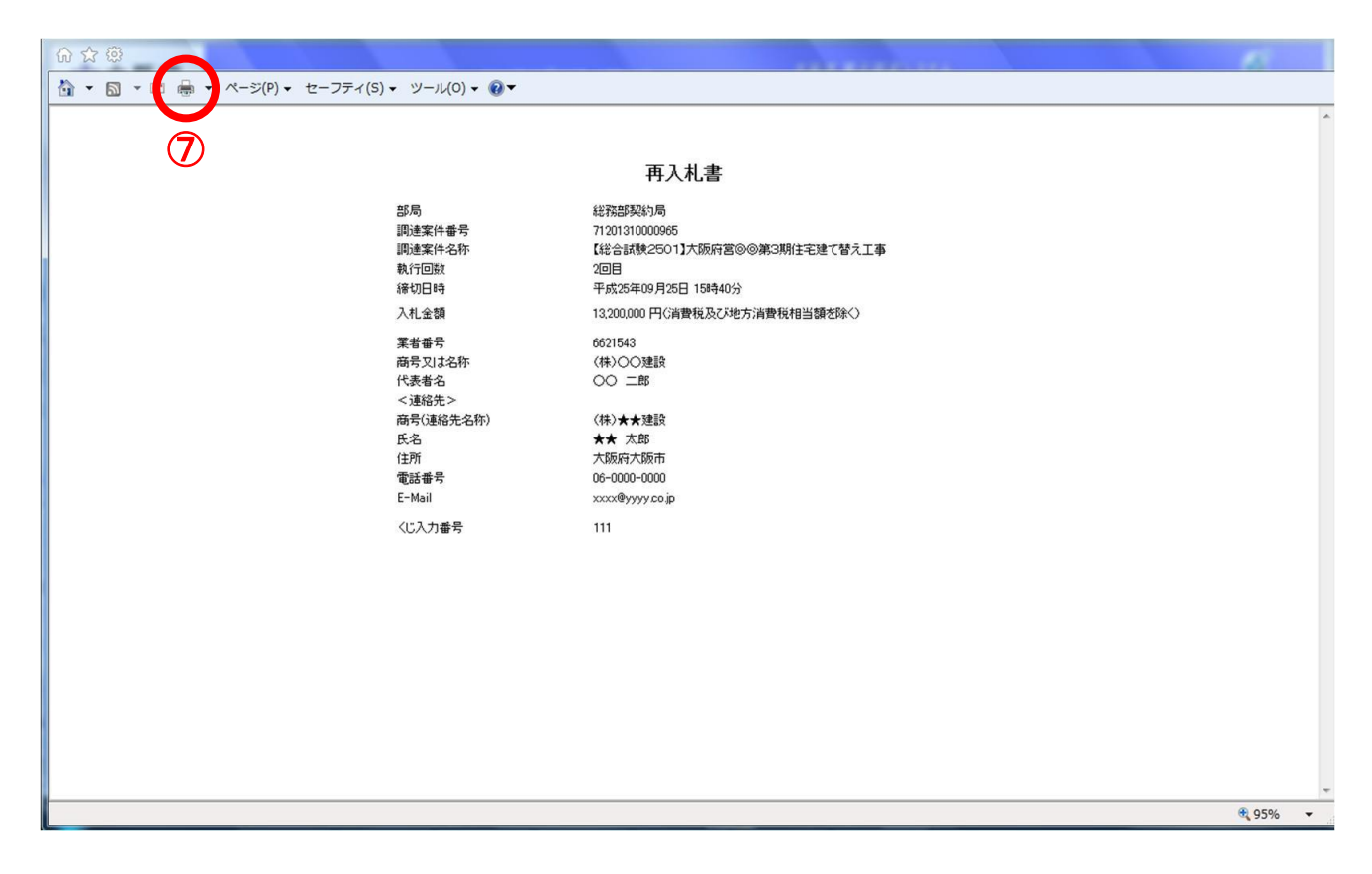

(5) ⑥『戻る』ボタンをクリックすると、「再入札書」入力画面へ戻ります。

(6) 印刷実行後、「再入札書」の確認画面より、⑤『再入札書提出』ボタンをクリックします。

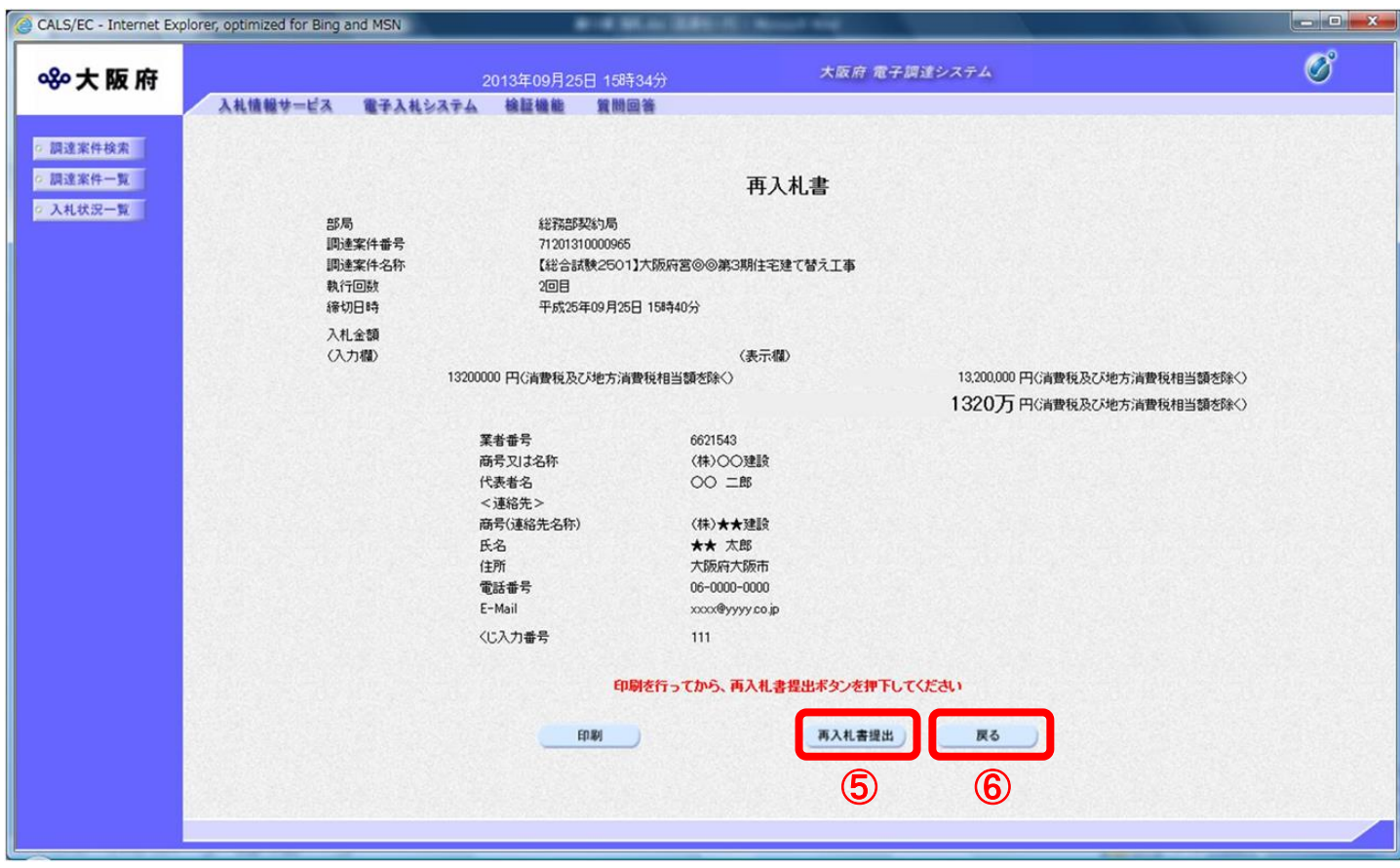

(7) ⑥『戻る』ボタンをクリックすると、「再入札書」入力画面へ戻ります。

(8) 「再入札書」が発注者へ正しく送信されると、「再入札書受信確認通知」画面が表示されます。 ⑧『印刷』ボタンをクリックします。

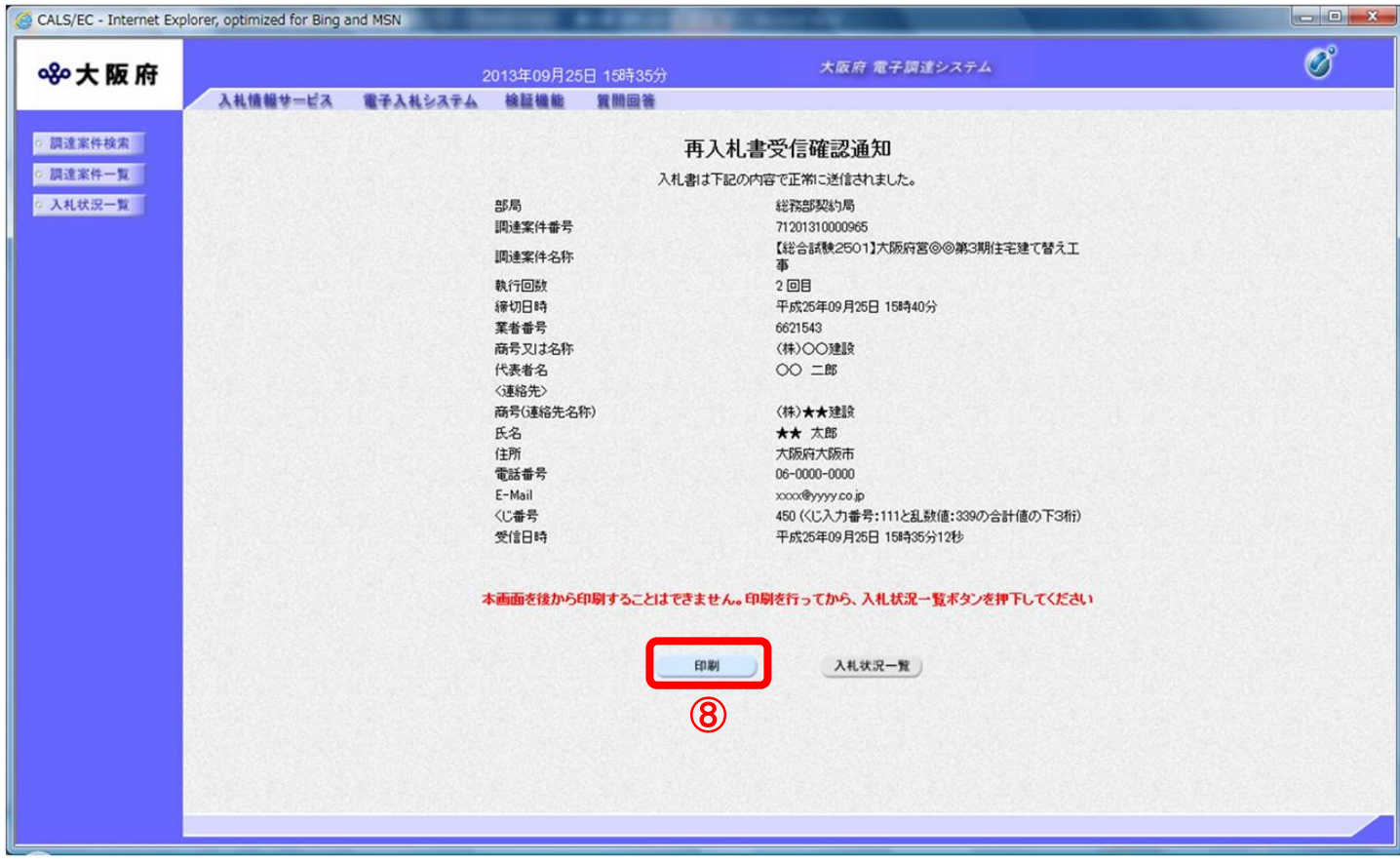

(9) 「再入札書受信確認通知」の印刷イメージが別ウィンドウにて表示されます。ブラウザの⑨『印刷』 ボタンをクリックし、印刷を実行します。

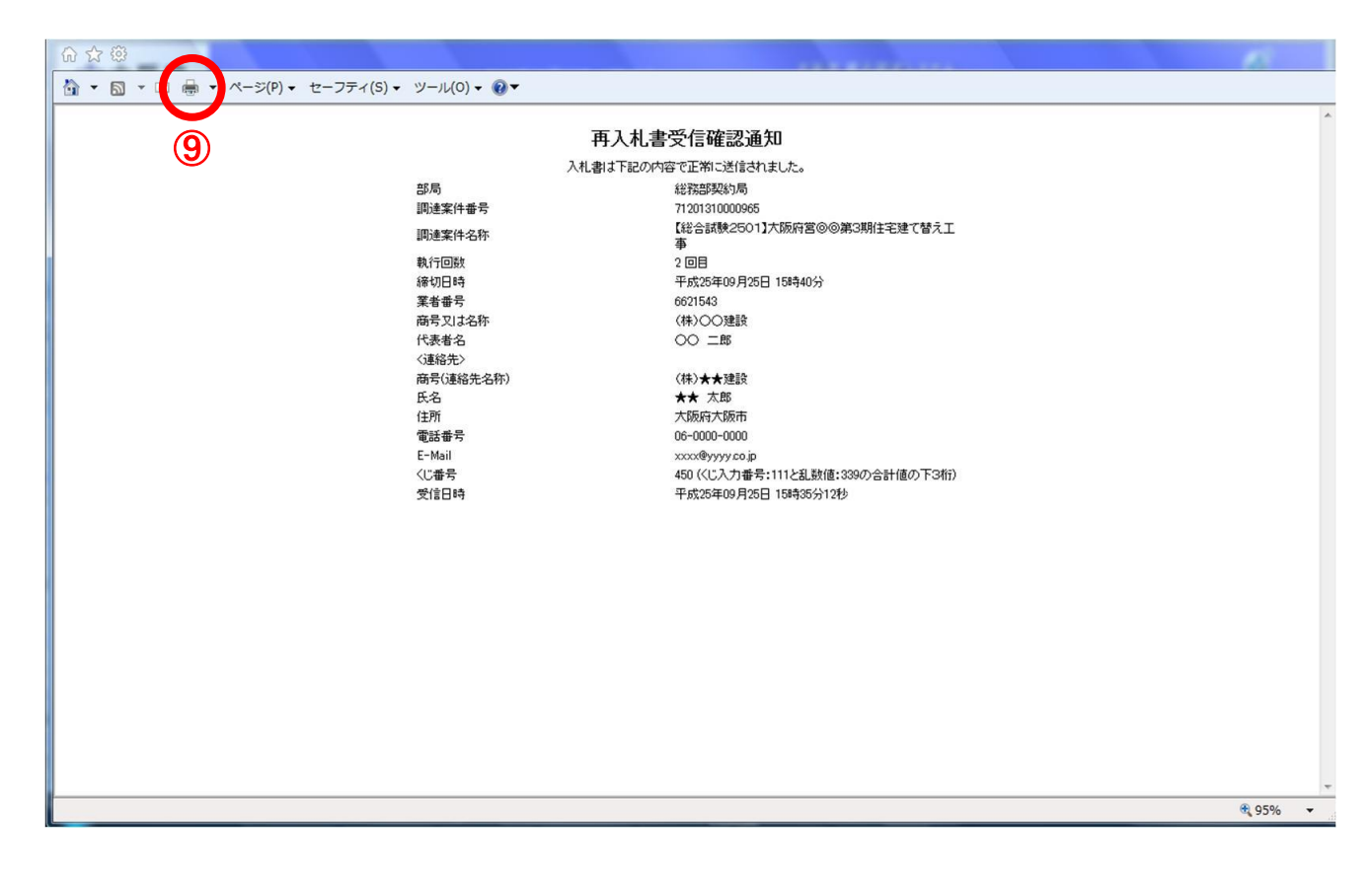

- (10) 印刷実行後、元の画面へ戻ると10「入札状況一覧」ボタンがグレーから水色に変化した状態になり ます。
- (11) ⑩『入札状況一覧』ボタンをクリックし、「入札状況一覧」画面へ戻ります。

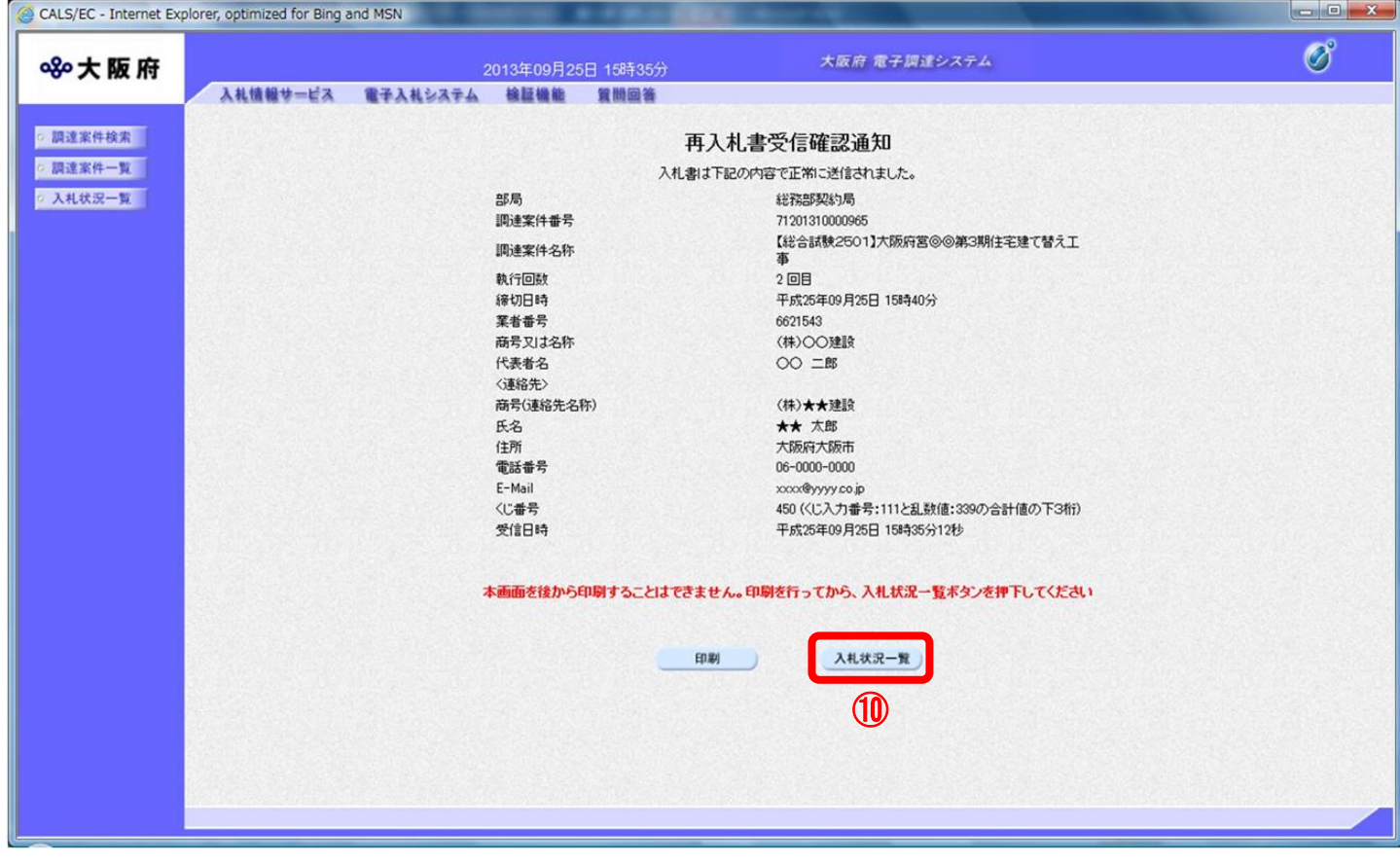